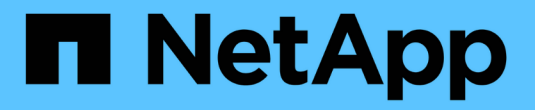

# 部署 **OpenShift** 虛擬化

NetApp Solutions

NetApp April 12, 2024

This PDF was generated from https://docs.netapp.com/zh-tw/netapp-solutions/containers/rh-osn\_use\_case\_openshift\_virtualization\_deployment\_prerequisites.html on April 12, 2024. Always check docs.netapp.com for the latest.

# 目錄

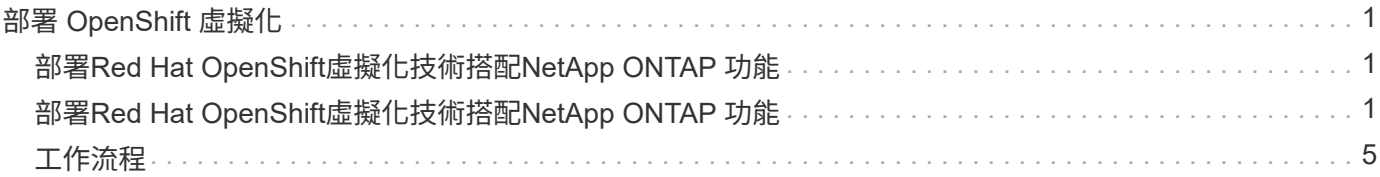

# <span id="page-2-0"></span>部署 **OpenShift** 虛擬化

## <span id="page-2-1"></span>部署**Red Hat OpenShift**虛擬化技術搭配**NetApp ONTAP** 功能

先決條件

- Red Hat OpenShift叢集(高於版本4.6)安裝在裸機基礎架構上、並具有RHCOOS工作節點
- OpenShift叢集必須诱過安裝程式提供的基礎架構 (IPI) 進行安裝
- 部署機器健全狀況檢查以維護VM的HA
- NetApp ONTAP 的叢集
- 安裝在OpenShift叢集上的Astra Trident
- Trident後端在ONTAP 叢集上設定SVM
- OpenShift叢集上設定的StorageClass、其中Astra Trident為資源配置程式
- 叢集管理存取Red Hat OpenShift叢集
- 管理員存取NetApp ONTAP 解決方案叢集
- 安裝了tridentctl和occ工具並新增至\$path的管理工作站

由於OpenShift虛擬化是由安裝在OpenShift叢集上的操作員所管理、因此會對記憶體、CPU和儲存設備產生額外 的負荷、因此在規劃叢集的硬體需求時、必須將這些負荷列入考量。請參閱文件 ["](https://docs.openshift.com/container-platform/4.7/virt/install/preparing-cluster-for-virt.html#virt-cluster-resource-requirements_preparing-cluster-for-virt)[請按這裡](https://docs.openshift.com/container-platform/4.7/virt/install/preparing-cluster-for-virt.html#virt-cluster-resource-requirements_preparing-cluster-for-virt)["](https://docs.openshift.com/container-platform/4.7/virt/install/preparing-cluster-for-virt.html#virt-cluster-resource-requirements_preparing-cluster-for-virt) 以取得更多詳細資 料。

或者、您也可以設定節點放置規則、以指定OpenShift叢集節點的子集來裝載OpenShift虛擬化操作員、控制器 和VM。若要設定OpenShift虛擬化的節點放置規則、請遵循文件 ["](https://docs.openshift.com/container-platform/4.7/virt/install/virt-specifying-nodes-for-virtualization-components.html)[請按這裡](https://docs.openshift.com/container-platform/4.7/virt/install/virt-specifying-nodes-for-virtualization-components.html)["](https://docs.openshift.com/container-platform/4.7/virt/install/virt-specifying-nodes-for-virtualization-components.html)。

對於支援OpenShift虛擬化的儲存設備、NetApp建議使用專屬StorageClass、從特定Trident後端要求儲存設備、 然後再由專屬SVM提供支援。這可維持多租戶層級、以處理OpenShift叢集上VM型工作負載所需的資料。

## <span id="page-2-2"></span>部署**Red Hat OpenShift**虛擬化技術搭配**NetApp ONTAP** 功能

若要安裝OpenShift虛擬化、請完成下列步驟:

- 1. 以叢集管理存取權登入Red Hat OpenShift裸機叢集。
- 2. 從Perspective(透視)下拉列表中選擇Administrator(管理員
- 3. 瀏覽至「運算子」>「運算子中樞」、然後搜尋OpenShift虛擬化。

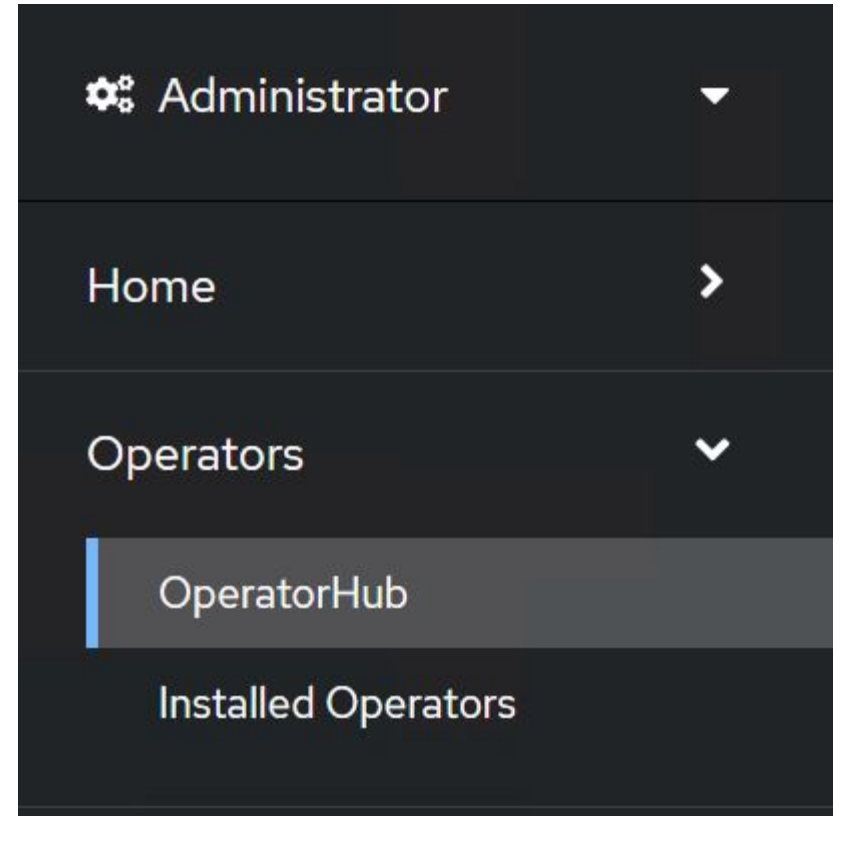

4. 選取OpenShift Virtualization動態磚、然後按一下Install (安裝) 。

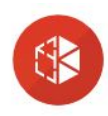

## **OpenShift Virtualization**

2.6.2 provided by Red Hat

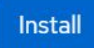

Latest version 2.6.2

#### Capability level

Basic Install Seamless Upgrades Full Lifecycle  $\bigcirc$  Deep Insights

Provider type Red Hat

 $\bigcirc$  Auto Pilot

Provider Red Hat

### Requirements

Your cluster must be installed on bare metal infrastructure with Red Hat Enterprise Linux CoreOS workers.

 $\times$ 

### **Details**

OpenShift Virtualization extends Red Hat OpenShift Container Platform, allowing you to host and manage virtualized workloads on the same platform as container-based workloads. From the OpenShift Container Platform web console, you can import a VMware virtual machine from vSphere, create new or clone existing VMs, perform live migrations between nodes, and more. You can use OpenShift Virtualization to manage both Linux and Windows VMs.

The technology behind OpenShift Virtualization is developed in the KubeVirt open source community. The KubeVirt project extends Kubernetes by adding additional virtualization resource types through Custom Resource Definitions (CRDs). Administrators can use Custom Resource Definitions to manage VirtualMachine resources alongside all other resources that Kubernetes provides.

5. 在Install Operator(安裝操作員)畫面上、保留所有預設參數、然後按一下Install(安裝)。

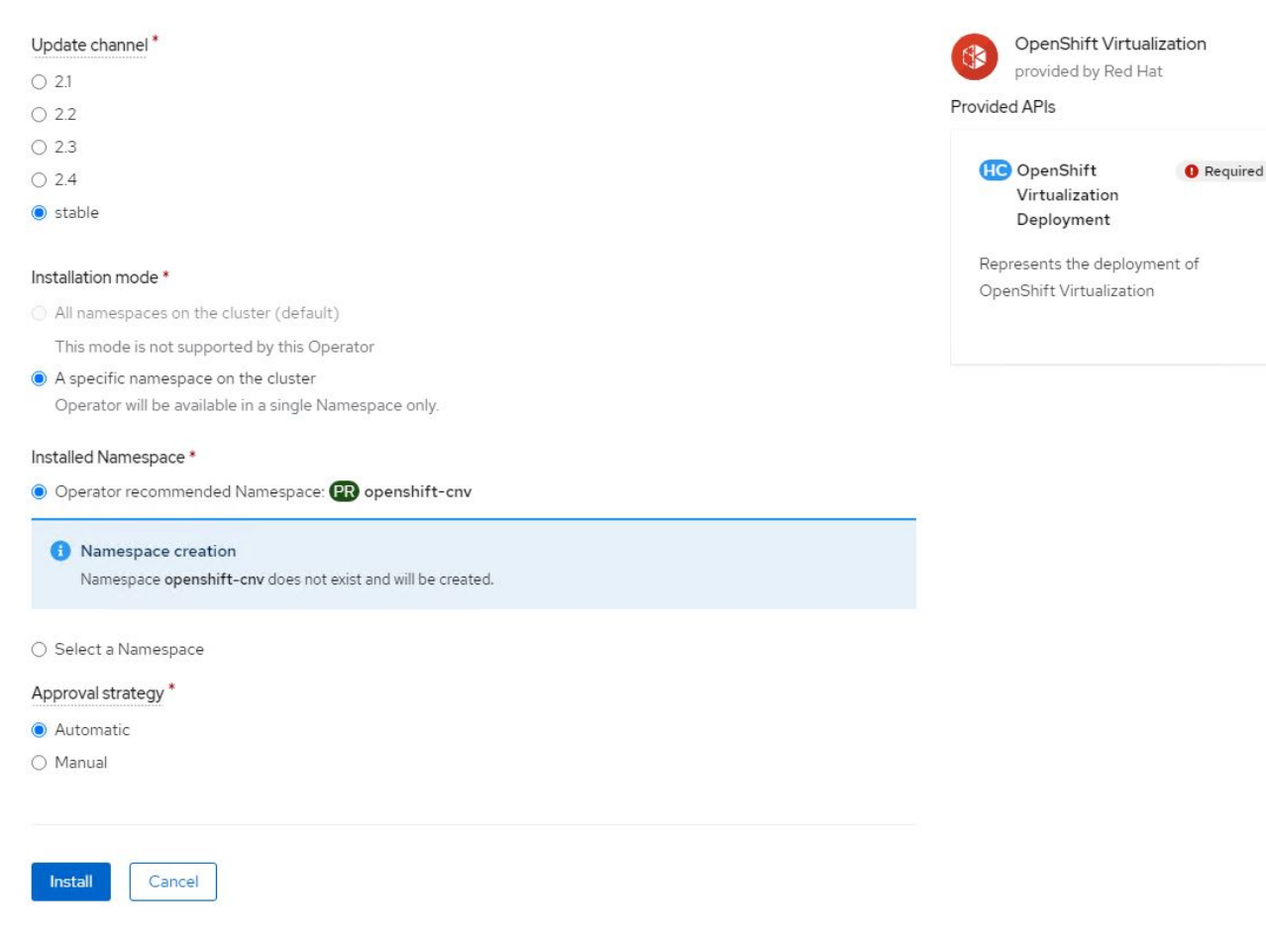

6. 等待操作員安裝完成。

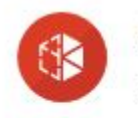

OpenShift Virtualization 2.6.2 provided by Red Hat

## Installing Operator

The Operator is being installed. This may take a few minutes.

View installed Operators in Namespace openshift-cnv

7. 安裝完操作員之後、按一下「Create hyperconverged(建立超融合式)」

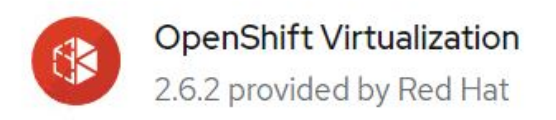

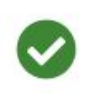

## Installed operator - operand required

The Operator has installed successfully. Create the required custom resource to be able to use this Operator.

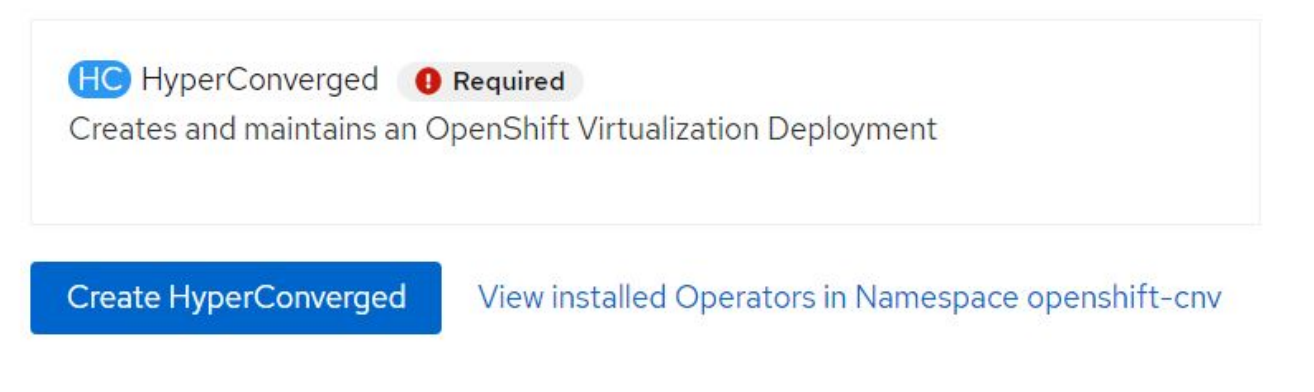

8. 在Create hyperconverged(建立超融合式)畫面上、按一下Create(建立)、接受所有預設參數。此步驟 會開始安裝OpenShift虛擬化。

#### Name\* المنبيا

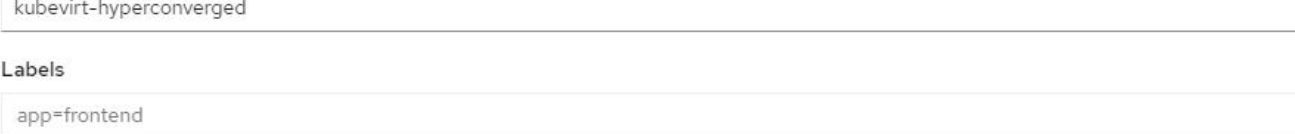

#### Infra

infra HyperConvergedConfig influences the pod configuration (currently only placement) for all the infra components needed on the virtualization enabled cluster but not necessarely directly on each node running VMs/VMIs.

#### Workloads

workloads HyperConvergedConfig influences the pod configuration (currently only placement) of components which need to be running on a node where virtualization workloads should be able to run. Changes to Workloads HyperConvergedConfig can be applied only without existing workload.

#### Bare Metal Platform

true

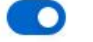

BareMetalPlatform indicates whether the infrastructure is baremetal.

#### **Feature Gates**

featureGates is a map of feature gate flags. Setting a flag to `true` will enable the feature. Setting `false` or removing the feature gate, disables the feature.

#### Local Storage Class Name

LocalStorageClassName the name of the local storage class.

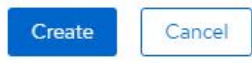

9. 在openshift-cnv命名空間中的所有Pod移至執行狀態、且OpenShift虛擬化運算子處於「成功」狀態之後、即 可開始使用運算子。現在可以在OpenShift叢集上建立VM。

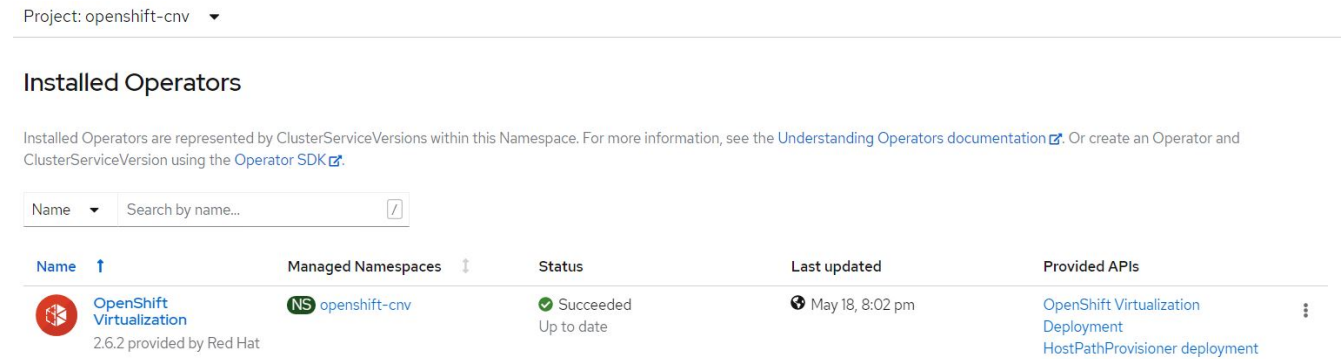

## <span id="page-6-0"></span>工作流程

## 工作流程:**Red Hat OpenShift**虛擬化搭配**NetApp ONTAP** 功能

#### 建立**VM**

VM是有狀態的部署、需要磁碟區來裝載作業系統和資料。有了CNV、因為VM是以Pod形式執行、所以VM

ś

 $\mathbf{v}$ 

 $\overline{\phantom{a}}$ 

有NetApp ONTAP 透過Trident代管的PV作為後盾。這些磁碟區會附加為磁碟、並儲存整個檔案系統、包括 VM的開機來源。

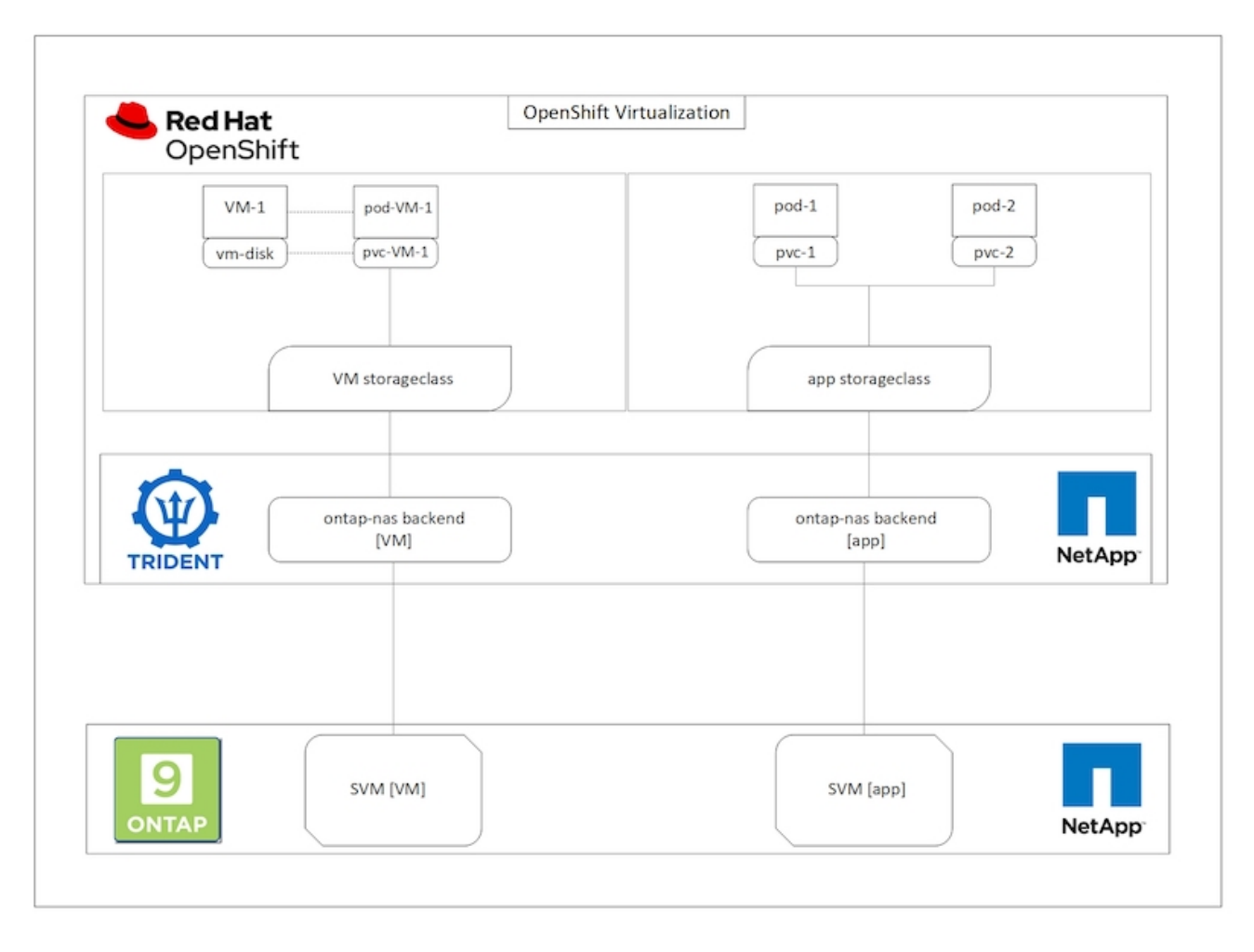

若要在OpenShift叢集上建立虛擬機器、請完成下列步驟:

- 1. 瀏覽至工作負載>虛擬化>虛擬機器、然後按一下建立>使用精靈。
- 2. 選取所需的作業系統、然後按「Next(下一步)」。
- 3. 如果選取的作業系統未設定開機來源、則必須加以設定。針對開機來源、選取是要從URL或登錄匯入OS映 像、然後提供對應的詳細資料。展開「進階」、然後選取「Trident備份的StorageClass」。然後按「Next( 下一步)」

#### Boot source

This template does not have a boot source. Provide a custom boot source for this CentOS 8.0+ VM virtual machine.

#### Boot source type \*

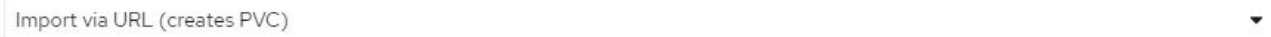

#### Import URL \*

https://access.cdn.redhat.com/content/origin/files/sha256/58/588167f828001e57688ec4b9b31c11a59d532489f527488ebc89ac5e952..

Example: For RHEL, visit the RHEL download page (requires login) and copy the download link URL of the KVM guest image

Mount this as a CD-ROM boot source 3

#### Persistent Volume Claim size \*

5  $GiB -$ 

Ensure your PVC size covers the requirements of the uncompressed image and any other space requirements. More storage can be added later.

#### Advanced

#### Storage class \*

basic (default)

#### Access mode \*

Single User (RWO)

#### Volume mode \*

Filesystem

- 4. 如果選取的作業系統已設定開機來源、則可以跳過上一個步驟。
- 5. 在「Review and Create(檢閱與建立)」窗格中、選取您要在其中建立VM的專案、並提供VM詳細資料。 請確定已選取要複製的開機來源、並使用指派給所選作業系統的適當永久磁碟從CD-ROM開機。

٠

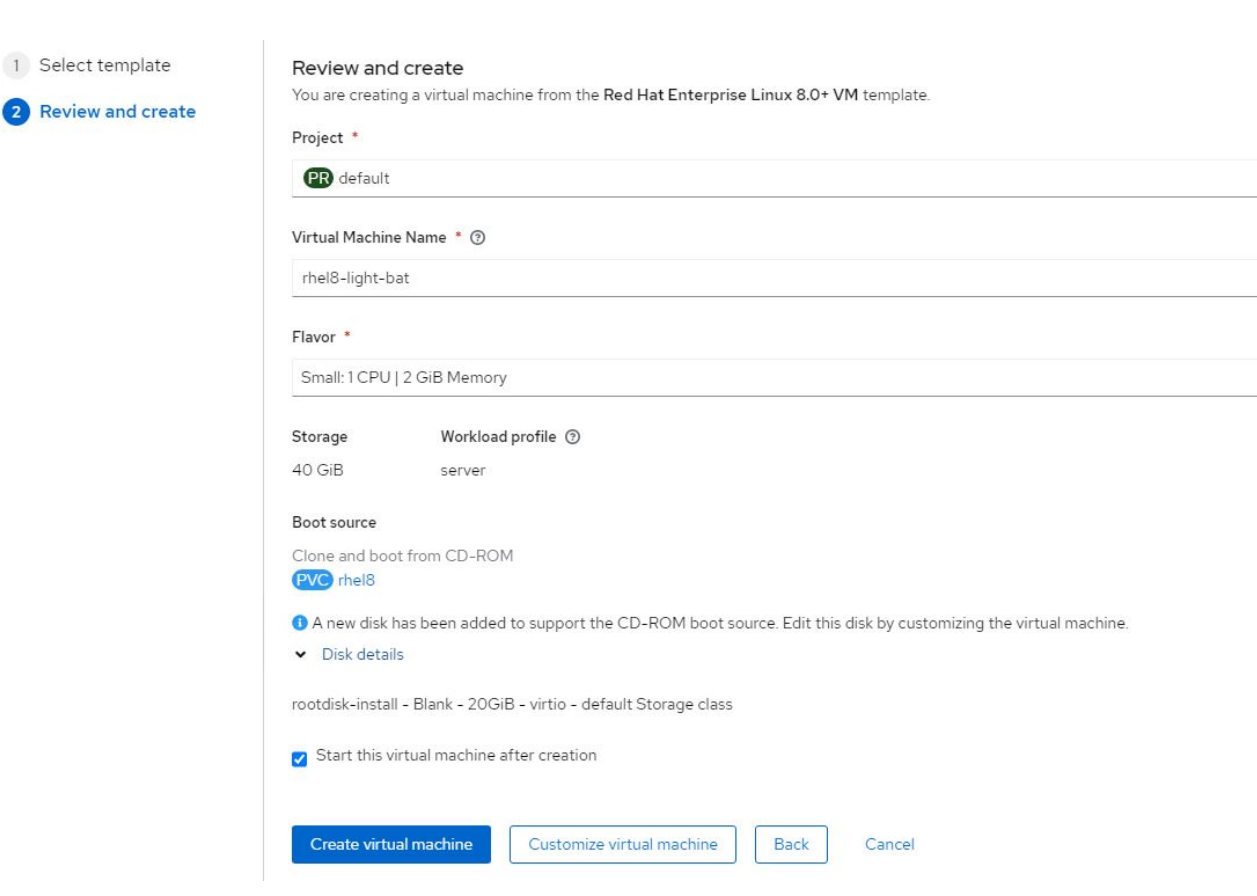

6. 如果您要自訂虛擬機器、請按一下「自訂虛擬機器」、然後修改所需的參數。

7. 按一下「Create Virtual Machine」(建立虛擬機器)以建立虛擬機器;這會使背景中的對應Pod旋轉。

當從URL或登錄設定範本或作業系統的開機來源時、會在「openshift-virtualization作業系統映像」專案中建立一 個PVc、並將KVM來賓映像下載至PVc。您必須確定範本PVCS有足夠的資源配置空間、以容納對應作業系統 的KVM來賓映像。這些PVCS隨後會以rootdisks的形式複製並附加至虛擬機器、並在任何專案中使用各自的範本 建立。

### 工作流程:**Red Hat OpenShift**虛擬化搭配**NetApp ONTAP** 功能

#### **VM**即時移轉

即時移轉是將VM執行個體從OpenShift叢集中的某個節點移轉到另一個節點的程序、不會造成停機。若要 在OpenShift叢集中執行即時移轉、VM必須繫結至具有共用ReadWriteMany存取模式的PVCS。Astra Trident後 端在啟用ONTAP NFS傳輸協定的NetApp支援叢集上設定SVM、可支援對PVCS進行共用的ReadWriteMany存 取。因此、從採用NFS的SVM上的Trident配置的StorageClass所要求的具有PVCS的VM、可以在不中斷的情況 下進行移轉。

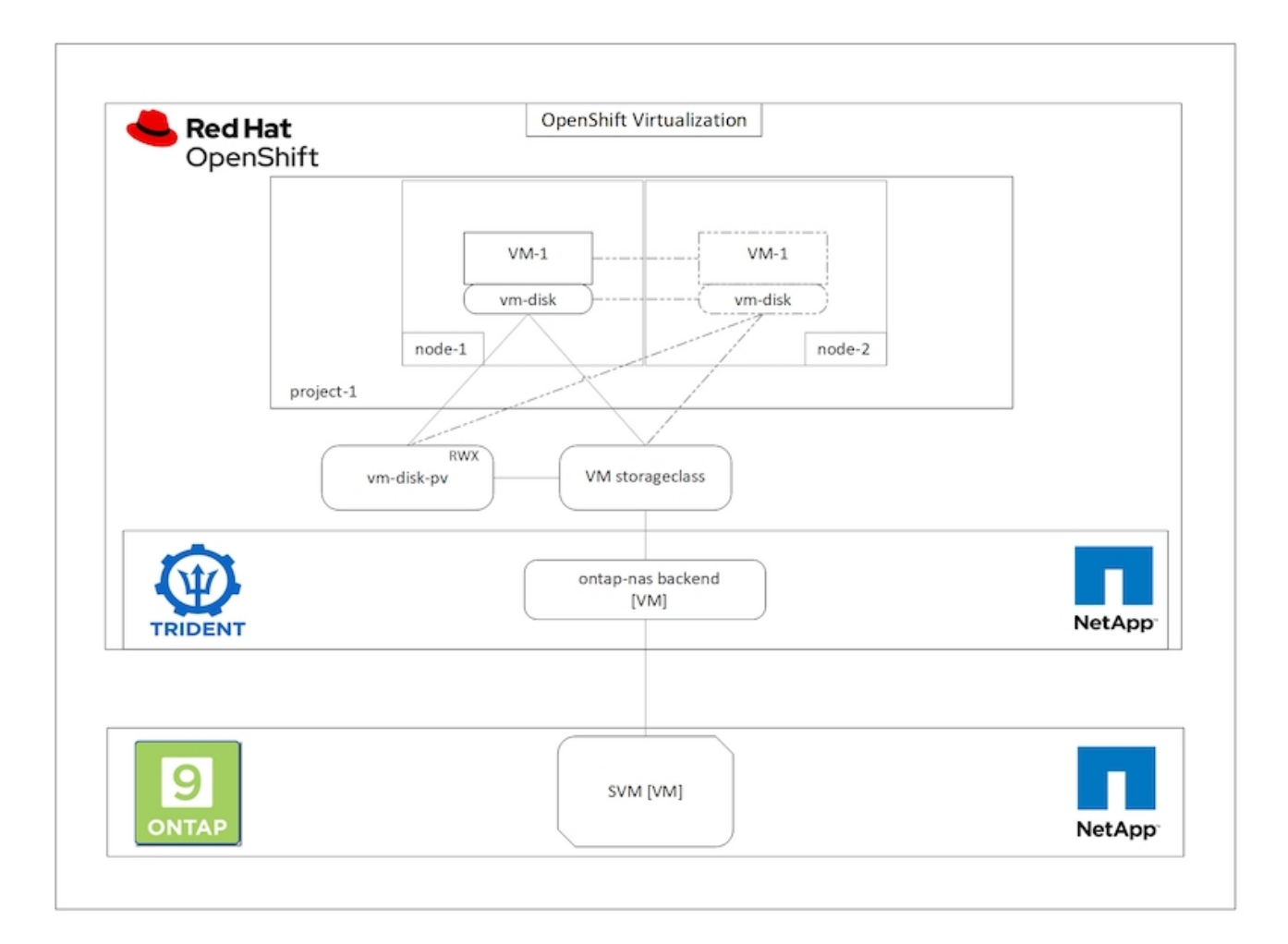

若要建立連結至具有共用ReadWriteMany存取權之PVCS的VM:

- 1. 瀏覽至工作負載>虛擬化>虛擬機器、然後按一下建立>使用精靈。
- 2. 選取所需的作業系統、然後按「Next(下一步)」。讓我們假設所選的作業系統已經設定了開機來源。
- 3. 在「Review and Create(檢閱與建立)」窗格中、選取您要在其中建立VM的專案、並提供VM詳細資料。 請確定已選取要複製的開機來源、並使用指派給所選作業系統的適當永久磁碟從CD-ROM開機。
- 4. 按一下[自訂虛擬機器],然後按一下[儲存設備]
- 5. 按一下rootdisk旁的省略符號、並確定已選取使用Trident配置的儲存ageclasse。展開「進階」、然後選取「 存取模式」的「共享存取(rwx)」。然後按一下「儲存」。

## **Edit Disk**

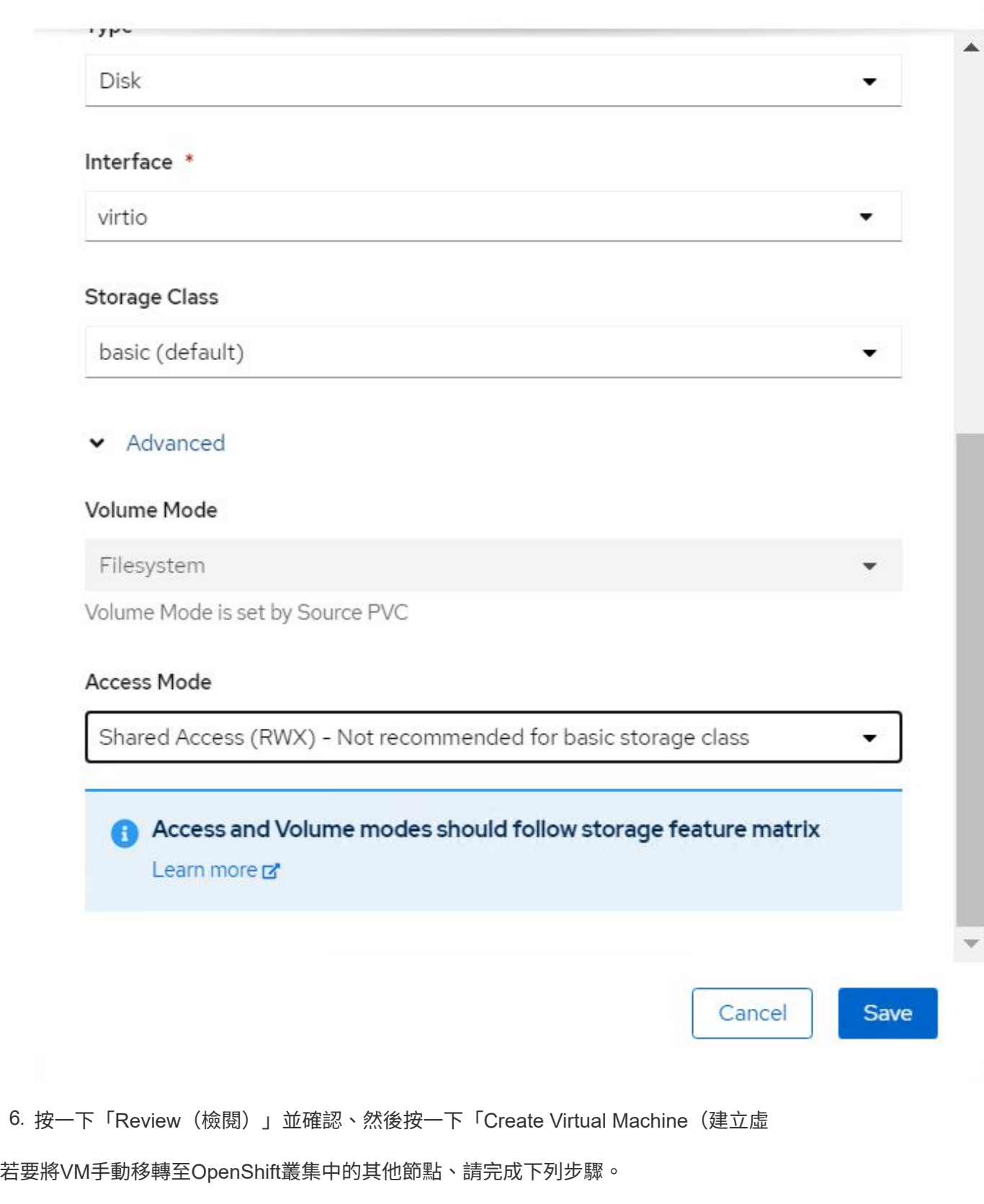

1. 瀏覽至「工作負載」>「虛擬化」>「虛擬機器」。

- 2. 針對您要移轉的VM、按一下省略符號、然後按一下「移轉虛擬機器」。
- 3. 當訊息快顯以確認時、請按一下「移轉」。

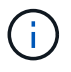

如果將設備策略設定為LiveMigrate、則當原始節點置於維護模式時、OpenShift叢集中的VM執行 個體會自動移轉至其他節點。

## 工作流程:**Red Hat OpenShift**虛擬化搭配**NetApp ONTAP** 功能

#### 虛擬機器複製

支援Astra Trident的Volume csi複製功能、即可在OpenShift中複製現有VM。透過複製現有的PV、可以使用現有 的PVc作為資料來源來建立新的PVc。建立新的永久虛擬基礎架構之後、它會做為獨立實體運作、而且不會與來 源永久虛擬基礎架構有任何連結或相依關係。

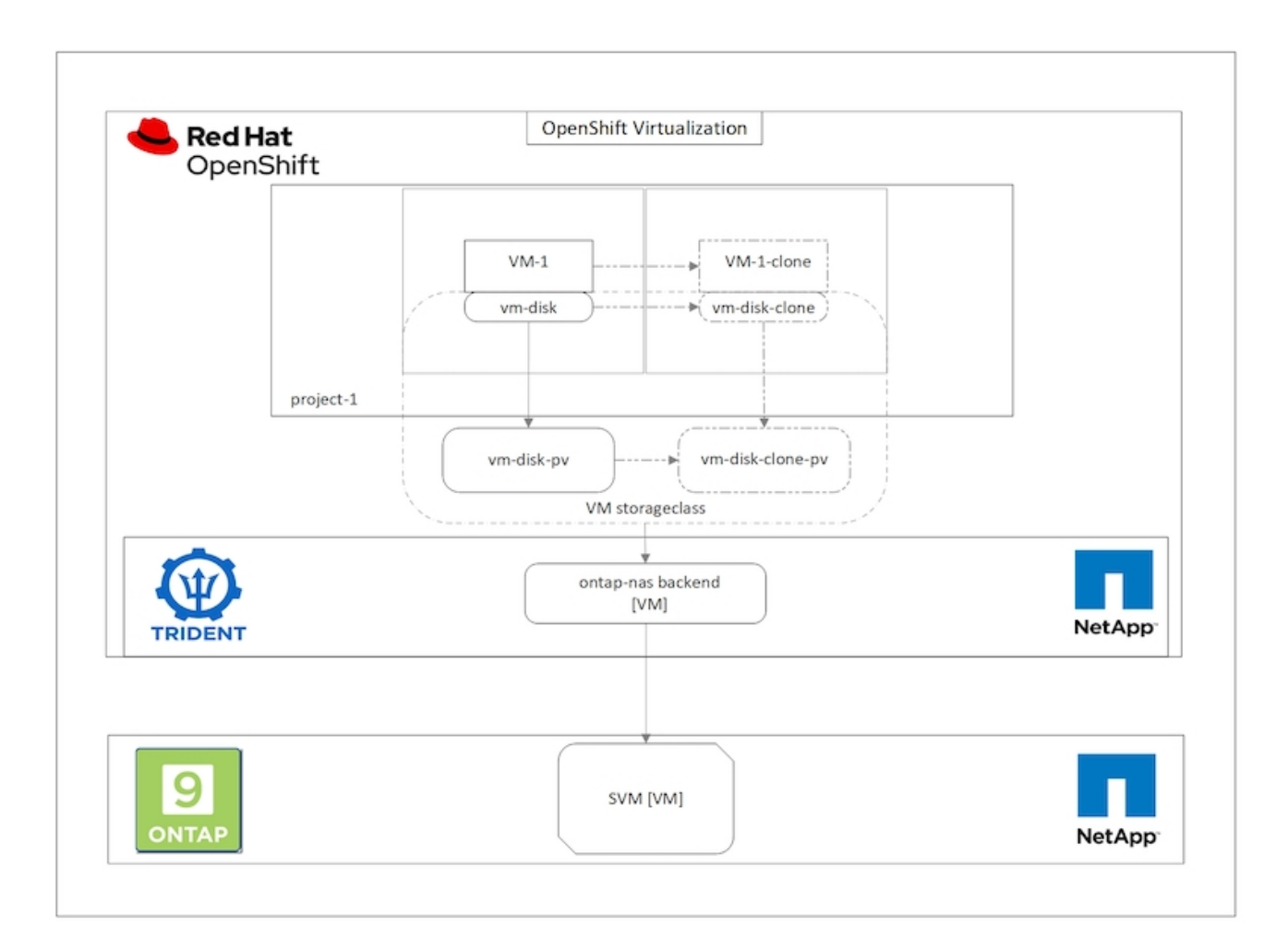

使用「csi Volume Cloning」時、必須考量下列限制:

- 1. 來源PVc和目的地PVc必須位於同一個專案中。
- 2. 同一儲存類別支援複製。
- 3. 只有在來源和目的地磁碟區使用相同的磁碟區模式設定時、才能執行複製;例如、區塊磁碟區只能複製到另 一個區塊磁碟區。

OpenShift叢集中的VM可透過兩種方式複製:

- 1. 關閉來源VM
- 2. 讓來源VM保持運作

#### 關閉來源**VM**

關閉VM來複製現有VM是一項原生OpenShift功能、可透過Astra Trident的支援來實作。完成下列步驟以複製 VM。

- 1. 瀏覽至「工作負載」>「虛擬化」>「虛擬機器」、然後按一下您要複製的虛擬機器旁的省略符號。
- 2. 按一下「Clone Virtual Machine(複製虛擬機器)」、並提供新VM的詳細資料。

## **Clone Virtual Machine**

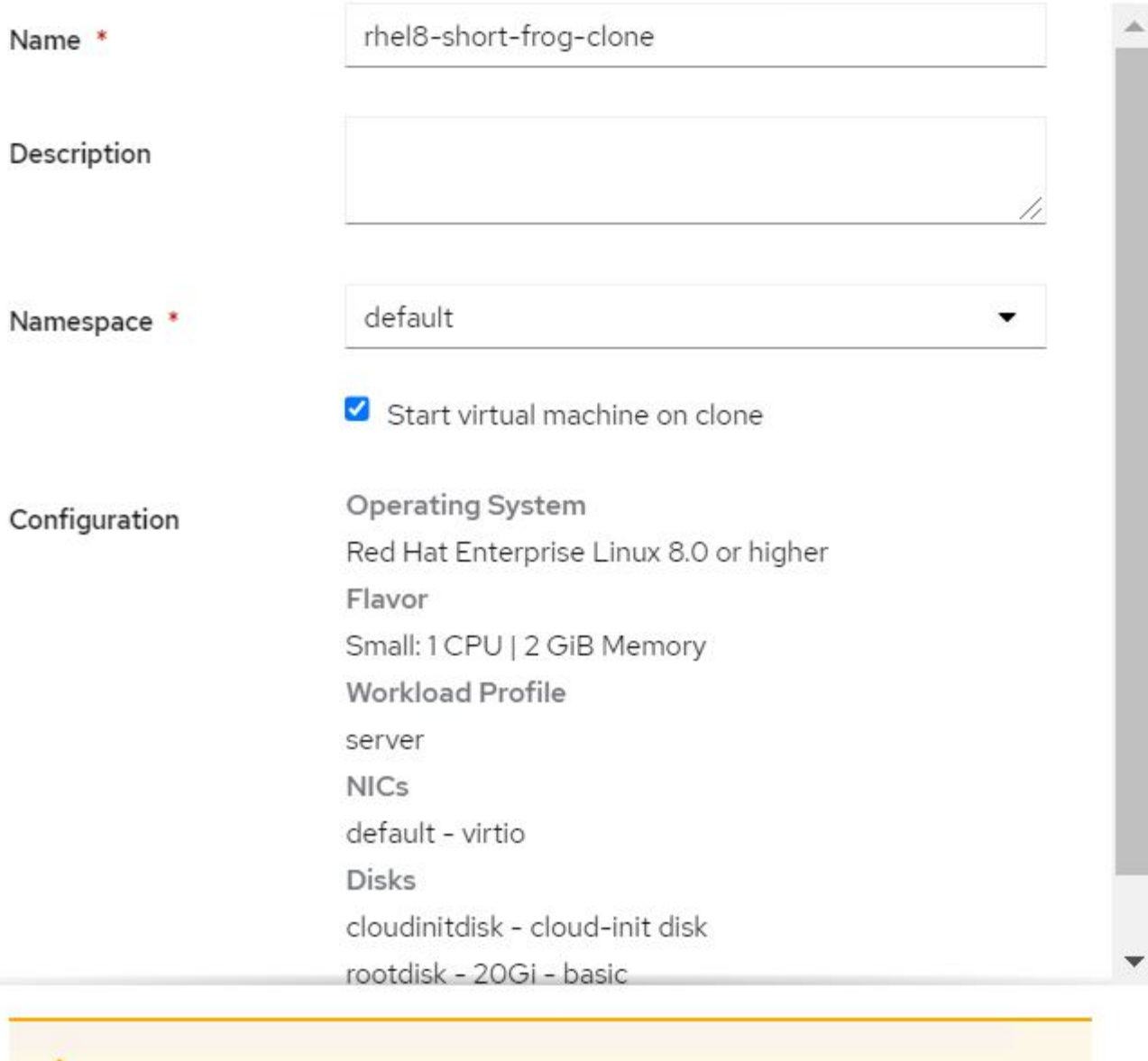

The VM rhel8-short-frog is still running. It will be powered off while cloning.

Cancel

**Clone Virtual Machine** 

3. 按一下「Clone Virtual Machine(複製虛擬機器)」;這會關閉來源VM並開始建立複製VM。

4. 完成此步驟之後、您可以存取並驗證複製的VM內容。

也可以複製現有VM、方法是複製來源VM的現有PVC,然後使用複製的PVC,建立新VM。此方法不需要關閉來 源VM。完成下列步驟、即可在不關閉VM的情況下複製VM。

- 1. 瀏覽至「Storage(儲存設備)」>「PeristentVolume Claims(永久磁碟區宣告)」、然後按一下附加至來 源VM的永久磁碟旁的省略號。
- 2. 按一下Clone PVc(複製PVc)、並提供新PVc的詳細資料。

## Clone

Name \*

rhel8-short-frog-rootdisk-28dvb-clone

## Access Mode \*

○ Single User (RWO) ● Shared Access (RWX) ○ Read Only (ROX)

Size \*

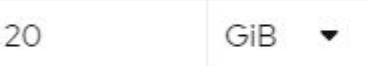

PVC details

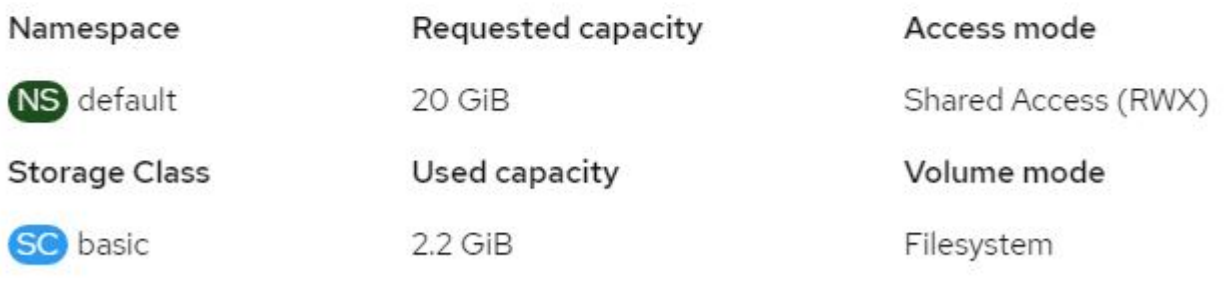

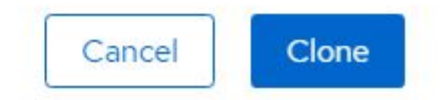

- 3. 然後按一下Clone(複製)這會為新VM建立一個永久虛擬機器。
- 4. 瀏覽至「工作負載」>「虛擬化」>「虛擬機器」、然後按一下「建立」>「使用Yaml」
- 5. 在SPEC >範本> SPEC > Volume區段中、附加複製的PVc而非容器磁碟。請根據您的需求、提供新VM的所 有其他詳細資料。

```
- name: rootdisk
   persistentVolumeClaim:
      claimName: rhel8-short-frog-rootdisk-28dvb-clone
```
- 6. 按一下「Create(建立)」以建立新的VM。
- 7. 成功建立VM之後、請存取並確認新VM是來源VM的複本。

## 工作流程:**Red Hat OpenShift**虛擬化搭配**NetApp ONTAP** 功能

### 從**Snapshot**建立**VM**

有了Astra Trident和Red Hat OpenShift、使用者就能在IT資源配置的儲存類別上、對持續磁碟區進行快照。有了 這項功能、使用者可以取得磁碟區的時間點複本、然後使用它來建立新的磁碟區、或將相同的磁碟區還原回先前 的狀態。這可啟用或支援各種使用案例、從復原到複製到資料還原。

對於OpenShift中的Snapshot作業、必須定義Volume SnapshotClass、Volume Snapshot和Volume SnapshotContent等資源。

- Volume SnapshotContent是從叢集中的磁碟區擷取的實際快照。它是整個叢集的資源、類似於儲存 的PersistentVolume。
- Volume Snapshot是建立Volume快照的要求。這類似於PeristentVolume Claim。
- Volume SnapshotClass可讓管理員為Volume Snapshot指定不同的屬性。它可讓您針對從相同磁碟區擷取的 不同快照、擁有不同的屬性。

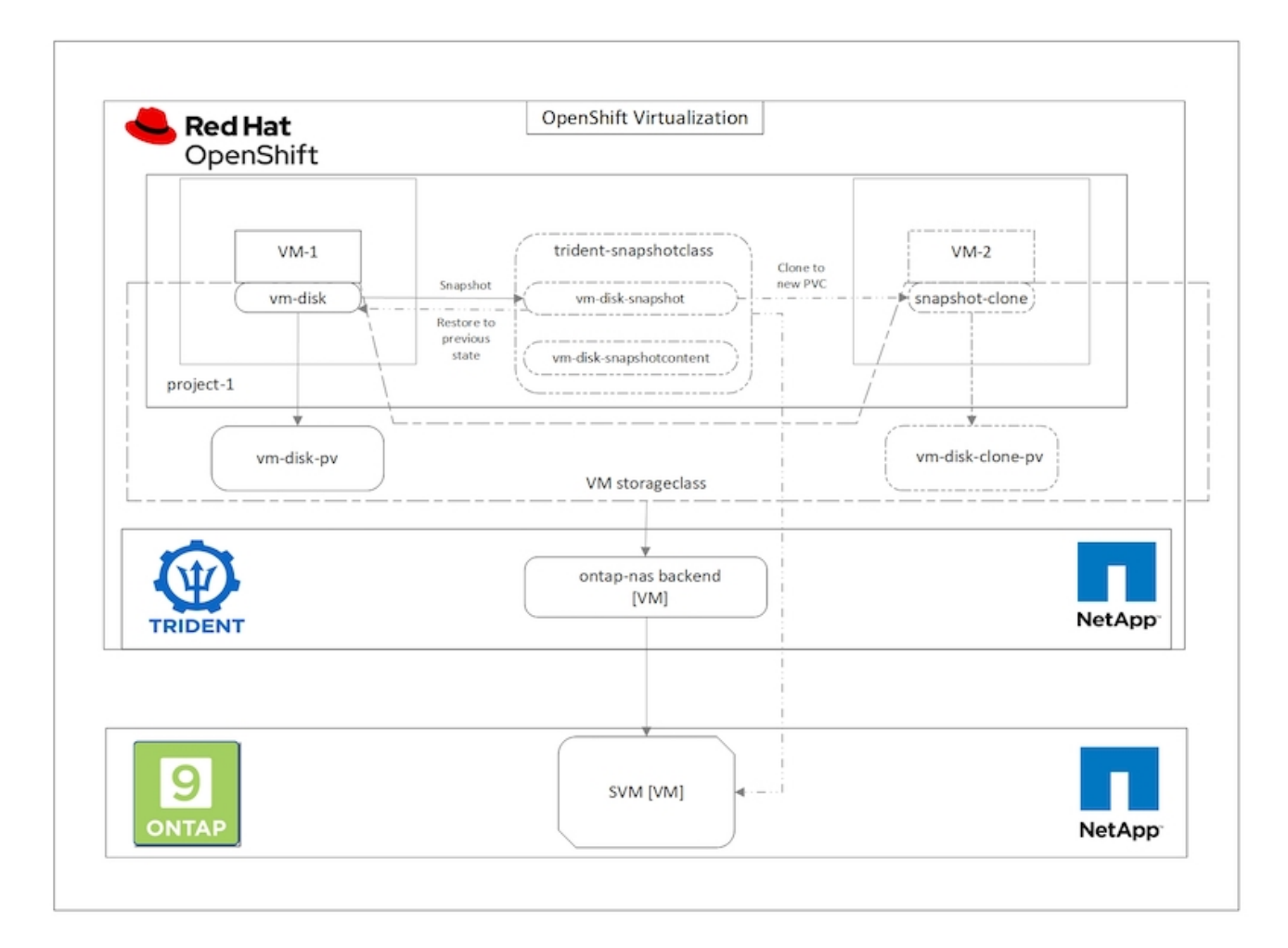

若要建立VM的Snapshot、請完成下列步驟:

- 1. 建立Volume SnapshotClass、然後使用該類別建立Volume Snapshot。瀏覽至「Storage(儲存設備)」> 「Volume SnapshotClass(Volume SnapshotClass)」、然後按一下「Create Volume SnapshotClass
- 2. 輸入Snapshot Class的名稱、輸入驅動程式的csi.trident.netapp.io、然後按一下「Create(建立)」。

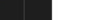

Wiew shortcuts

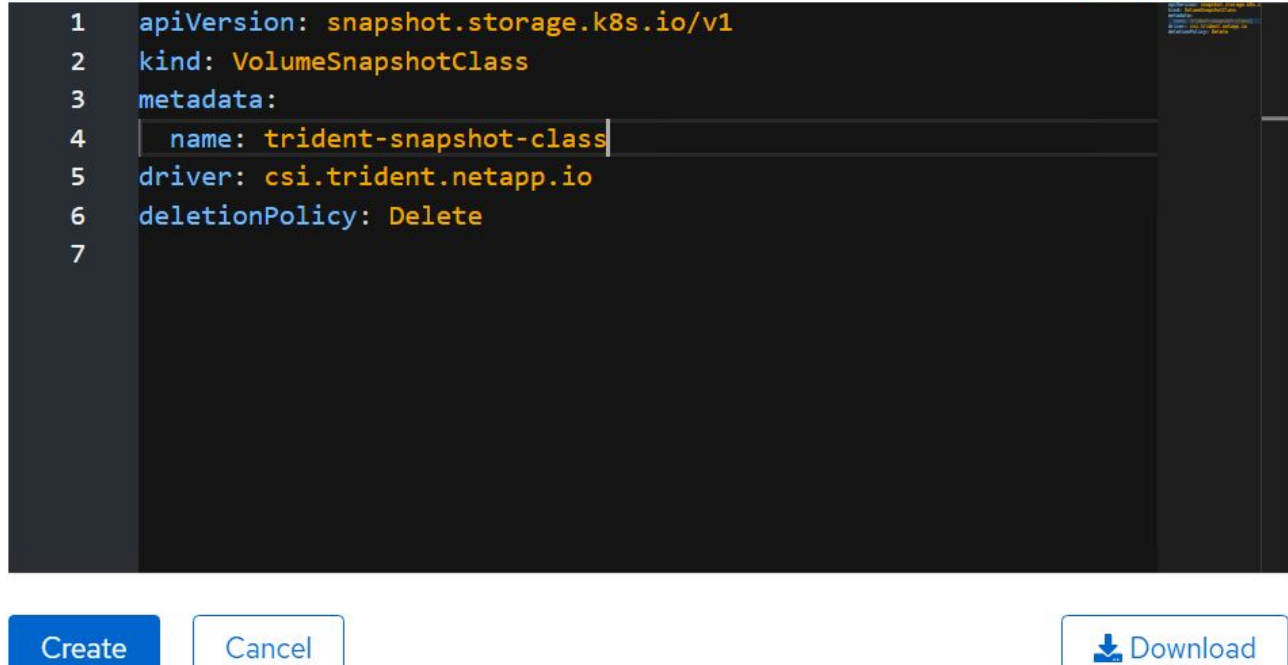

- 3. 識別附加至來源VM的PVc、然後建立該PVc的Snapshot。瀏覽至「儲存> Volume Snapshots」、然後按一 下「Create Volume Snapshots(建立Volume Snapshot)」。
- 4. 選取您要建立Snapshot的永久虛擬磁碟、輸入Snapshot名稱或接受預設值、然後選取適當的Volume SnapshotClass。然後按一下「建立」。

## Create VolumeSnapshot

PersistentVolumeClaim \*

PVC rhel8-short-frog-rootdisk-28dvb

### Name\*

rhel8-short-frog-rootdisk-28dvb-snapshot

### Snapshot Class \*

**VSC** trident-snapshot-class

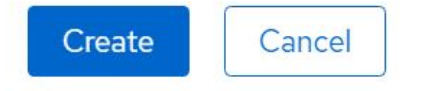

5. 這會在該時間點建立永久虛擬資料快照。

**Edit YAML** 

#### 從快照建立新的**VM**

- 1. 首先、將Snapshot還原成新的PVc。瀏覽至「Storage(儲存設備)」>「Volume Snapshots(Volume Snapshot)」、按一下您要還原的Snapshot旁邊的省略符號、然後按一下「Restore as new PVc(還原為 新的PVc)」。
- 2. 輸入新的PVc詳細資料、然後按一下「還原」。這會產生新的PVC.

## Restore as new PVC

When restore action for snapshot rhel8-short-frog-rootdisk-28dvb-snapshot is finished a new crash-consistent PVC copy will be created.

### Name \*

rhel8-short-froq-rootdisk-28dvb-snapshot-restore

### Storage Class \*

**SC** basic

### Access Mode \*

○ Single User (RWO) ● Shared Access (RWX) ○ Read Only (ROX)

Size \*

20

GiB

VolumeSnapshot details

Created at May 21, 12:46 am

**Status** 

Ready

Namespace NS default

**API** version snapshot.storage.k8s.io/v1

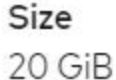

3. 接下來、從這個永久虛擬機器建立新的虛擬機器。瀏覽至「工作負載」>「虛擬化」>「虛擬機器」、然後按 一下「建立」>「使用Yaml」

4. 在SPEC >範本> SPEC > Volume區段中、指定從Snapshot而非從Container磁碟建立的新永久虛擬磁碟。請 根據您的需求、提供新VM的所有其他詳細資料。

```
- name: rootdisk
   persistentVolumeClaim:
      claimName: rhel8-short-frog-rootdisk-28dvb-snapshot-restore
```
- 5. 按一下「Create(建立)」以建立新的VM。
- 6. 成功建立虛擬機器之後、請存取並確認新虛擬機器的狀態與虛擬機器的狀態相同、而在建立快照時、虛擬機 器的永久虛擬機器是用來建立快照的。

### 工作流程:**Red Hat OpenShift**虛擬化搭配**NetApp ONTAP** 功能

使用虛擬化移轉工具套件將 **VM** 從 **VMware** 移轉至 **OpenShift** 虛擬化

在本節中、我們將瞭解如何使用移轉工具套件來將虛擬機器從 VMware 移轉至 OpenShift Container 平台上執行 的 OpenShift 虛擬化、並使用 Astra Trident 與 NetApp ONTAP 儲存設備整合。

以下影片展示 RHEL VM 從 VMware 移轉至 OpenShift 虛擬化的示範、使用 ONTAP SAN 進行持續儲存。

[使用](https://netapp.hosted.panopto.com/Panopto/Pages/Embed.aspx?id=bac58645-dd75-4e92-b5fe-b12b015dc199) [Red Hat MTV](https://netapp.hosted.panopto.com/Panopto/Pages/Embed.aspx?id=bac58645-dd75-4e92-b5fe-b12b015dc199) [將](https://netapp.hosted.panopto.com/Panopto/Pages/Embed.aspx?id=bac58645-dd75-4e92-b5fe-b12b015dc199) [VM](https://netapp.hosted.panopto.com/Panopto/Pages/Embed.aspx?id=bac58645-dd75-4e92-b5fe-b12b015dc199) [移](https://netapp.hosted.panopto.com/Panopto/Pages/Embed.aspx?id=bac58645-dd75-4e92-b5fe-b12b015dc199)[轉](https://netapp.hosted.panopto.com/Panopto/Pages/Embed.aspx?id=bac58645-dd75-4e92-b5fe-b12b015dc199)[至使用](https://netapp.hosted.panopto.com/Panopto/Pages/Embed.aspx?id=bac58645-dd75-4e92-b5fe-b12b015dc199) [NetApp ONTAP](https://netapp.hosted.panopto.com/Panopto/Pages/Embed.aspx?id=bac58645-dd75-4e92-b5fe-b12b015dc199) [儲存設備的](https://netapp.hosted.panopto.com/Panopto/Pages/Embed.aspx?id=bac58645-dd75-4e92-b5fe-b12b015dc199) [OpenShift](https://netapp.hosted.panopto.com/Panopto/Pages/Embed.aspx?id=bac58645-dd75-4e92-b5fe-b12b015dc199) [虛擬化](https://netapp.hosted.panopto.com/Panopto/Pages/Embed.aspx?id=bac58645-dd75-4e92-b5fe-b12b015dc199)

下圖顯示虛擬機器從 VMware 移轉至 Red Hat OpenShift 虛擬化的高階檢視。

## **Migration of VM from VMware to OpenShift Virtualization**

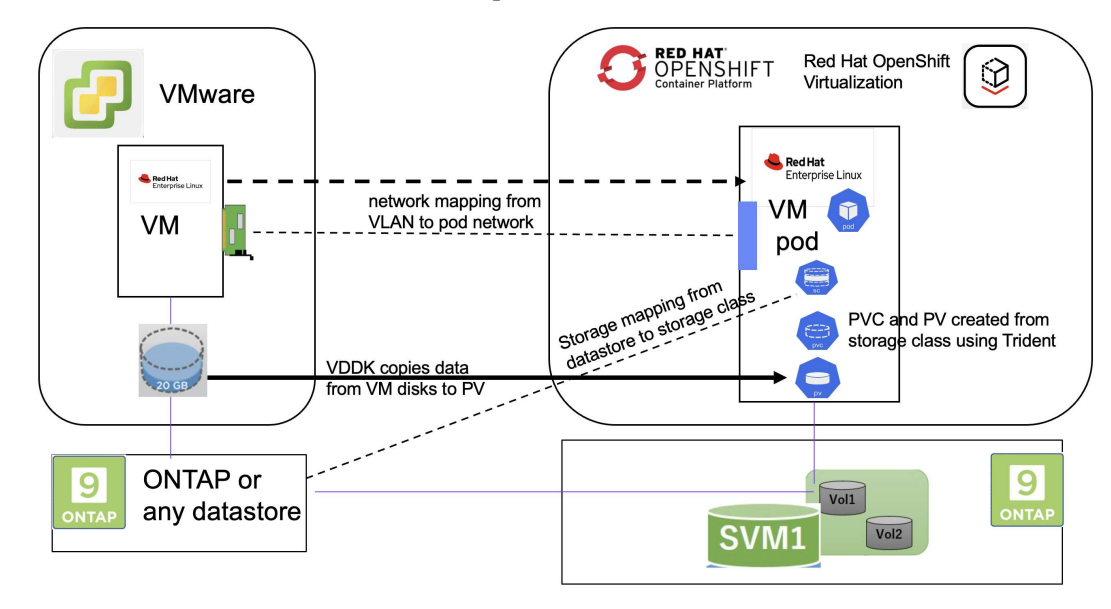

範例移轉的先決條件

- 已安裝使用 RHEL 9.3 的 RHEL 9 VM 、並搭配下列組態:
	- CPU : 2 、記憶體: 20 GB 、硬碟: 20 GB
	- 使用者認證: root 使用者和管理員使用者認證
- VM 準備就緒後、即安裝 PostgreSQL 伺服器。
	- PostgreSQL 伺服器已啟動、並可在開機時啟動

```
systemctl start postgresql.service`
systemctl enable postgresql.service
The above command ensures that the server can start in the VM in
OpenShift Virtualization after migration
```
◦ 新增 2 個資料庫、 1 個資料表和 1 個資料列。請參閱 ["](https://access.redhat.com/documentation/fr-fr/red_hat_enterprise_linux/9/html/configuring_and_using_database_servers/installing-postgresql_using-postgresql)[請按這裡](https://access.redhat.com/documentation/fr-fr/red_hat_enterprise_linux/9/html/configuring_and_using_database_servers/installing-postgresql_using-postgresql)["](https://access.redhat.com/documentation/fr-fr/red_hat_enterprise_linux/9/html/configuring_and_using_database_servers/installing-postgresql_using-postgresql) 如需在 RHEL 上安裝 PostgreSQL 伺 服器及建立資料庫和表格項目的指示。

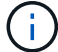

請確定您啟動 PostgreSQL 伺服器、並讓服務在開機時啟動。

在 **OpenShift** 叢集上

下列安裝已在安裝 MTV 之前完成:

- OpenShift 叢集 4.13.34
- ["Astra Trident 23.10"](https://docs.netapp.com/us-en/trident/trident-get-started/kubernetes-deploy.html)
- 叢集節點上啟用 iSCSI 的多重路徑(適用於 ONTAP SAN 儲存類別)。請參閱提供的 yaml 、以建立在叢 集中每個節點上啟用 iSCSI 的精靈集。
- Trident 後端和儲存類別、適用於使用 iSCSI 的 ONTAP SAN 。請參閱提供的 yaml 檔案、瞭解 Trident 後端 和儲存類別。
- ["OpenShift](https://docs.openshift.com/container-platform/4.13/virt/install/installing-virt-web.html)[虛擬化](https://docs.openshift.com/container-platform/4.13/virt/install/installing-virt-web.html)["](https://docs.openshift.com/container-platform/4.13/virt/install/installing-virt-web.html)

若要在 OpenShift 叢集節點上安裝 iSCSI 和多重路徑、請使用以下提供的 yaml 檔案 準備 **iSCSI** 的叢集節點

```
apiVersion: apps/v1
kind: DaemonSet
metadata:
    namespace: trident
    name: trident-iscsi-init
    labels:
      name: trident-iscsi-init
spec:
    selector:
      matchLabels:
        name: trident-iscsi-init
```

```
  template:
      metadata:
        labels:
          name: trident-iscsi-init
      spec:
        hostNetwork: true
        serviceAccount: trident-node-linux
        initContainers:
        - name: init-node
          command:
            - nsenter
          - --mount=/proc/1/ns/mnt
          - -  - sh
          - -cargs: ["$(STARTUP SCRIPT)"]
          image: alpine:3.7
          env:
        - name: STARTUP SCRIPT
            value: |
              #! /bin/bash
              sudo yum install -y lsscsi iscsi-initiator-utils sg3_utils
device-mapper-multipath
              rpm -q iscsi-initiator-utils
             sudo sed -i 's/^\(node.session.scan\).*/\1 = manual/'
/etc/iscsi/iscsid.conf
               cat /etc/iscsi/initiatorname.iscsi
             sudo mpathconf --enable --with multipathd y --find multipaths
n
               sudo systemctl enable --now iscsid multipathd
             sudo systemctl enable --now iscsi
          securityContext:
            privileged: true
        hostPID: true
        containers:
        - name: wait
          image: k8s.gcr.io/pause:3.1
        hostPID: true
        hostNetwork: true
        tolerations:
        - effect: NoSchedule
          key: node-role.kubernetes.io/master
    updateStrategy:
      type: RollingUpdate
```
使用下列 yaml 檔案建立 Trident 後端組態、以使用 ONTAP SAN 儲存設備

```
apiVersion: v1
kind: Secret
metadata:
   name: backend-tbc-ontap-san-secret
type: Opaque
stringData:
 username: <username>
 password: <password>
---
apiVersion: trident.netapp.io/v1
kind: TridentBackendConfig
metadata:
   name: ontap-san
spec:
   version: 1
    storageDriverName: ontap-san
  managementLIF: < management LIF>
   backendName: ontap-san
    svm: <SVM name>
    credentials:
     name: backend-tbc-ontap-san-secret
```
使用下列 yaml 檔案建立 Trident 儲存類別組態、以使用 ONTAP SAN 儲存設備 **iSCSI** 的 **Trident** 儲存等級

```
apiVersion: storage.k8s.io/v1
kind: StorageClass
metadata:
   name: ontap-san
provisioner: csi.trident.netapp.io
parameters:
   backendType: "ontap-san"
   media: "ssd"
    provisioningType: "thin"
    snapshots: "true"
allowVolumeExpansion: true
```
#### **\*** 安裝 **MTV\***

現在您可以安裝移轉工具套件(虛擬化)( MTV )。請參閱所提供的指示 ["](https://access.redhat.com/documentation/en-us/migration_toolkit_for_virtualization/2.5/html/installing_and_using_the_migration_toolkit_for_virtualization/installing-the-operator)[請按這裡](https://access.redhat.com/documentation/en-us/migration_toolkit_for_virtualization/2.5/html/installing_and_using_the_migration_toolkit_for_virtualization/installing-the-operator)" 取得安裝的說明。

移轉工具套件虛擬化( MTV)使用者介面已整合至 OpenShift 網路主控台。 您可以參閱 ["](https://access.redhat.com/documentation/en-us/migration_toolkit_for_virtualization/2.5/html/installing_and_using_the_migration_toolkit_for_virtualization/migrating-vms-web-console#mtv-ui_mtv)[請按這裡](https://access.redhat.com/documentation/en-us/migration_toolkit_for_virtualization/2.5/html/installing_and_using_the_migration_toolkit_for_virtualization/migrating-vms-web-console#mtv-ui_mtv)["](https://access.redhat.com/documentation/en-us/migration_toolkit_for_virtualization/2.5/html/installing_and_using_the_migration_toolkit_for_virtualization/migrating-vms-web-console#mtv-ui_mtv) 開始使用使用者介面執行各種工作。

• 建立來源供應商 \*\*

為了將 RHEL VM 從 VMware 移轉至 OpenShift 虛擬化、您必須先建立 VMware 的來源供應商。請參閱說明 ["](https://access.redhat.com/documentation/en-us/migration_toolkit_for_virtualization/2.5/html/installing_and_using_the_migration_toolkit_for_virtualization/migrating-vms-web-console#adding-providers)[請](https://access.redhat.com/documentation/en-us/migration_toolkit_for_virtualization/2.5/html/installing_and_using_the_migration_toolkit_for_virtualization/migrating-vms-web-console#adding-providers) [按這裡](https://access.redhat.com/documentation/en-us/migration_toolkit_for_virtualization/2.5/html/installing_and_using_the_migration_toolkit_for_virtualization/migrating-vms-web-console#adding-providers)["](https://access.redhat.com/documentation/en-us/migration_toolkit_for_virtualization/2.5/html/installing_and_using_the_migration_toolkit_for_virtualization/migrating-vms-web-console#adding-providers) 以建立來源供應商。

您需要下列項目來建立 VMware 來源供應商:

- vCenter URL
- vCenter 認證
- vCenter 伺服器指紋
- 儲存庫中的 VDDK 映像

建立範例來源供應商:

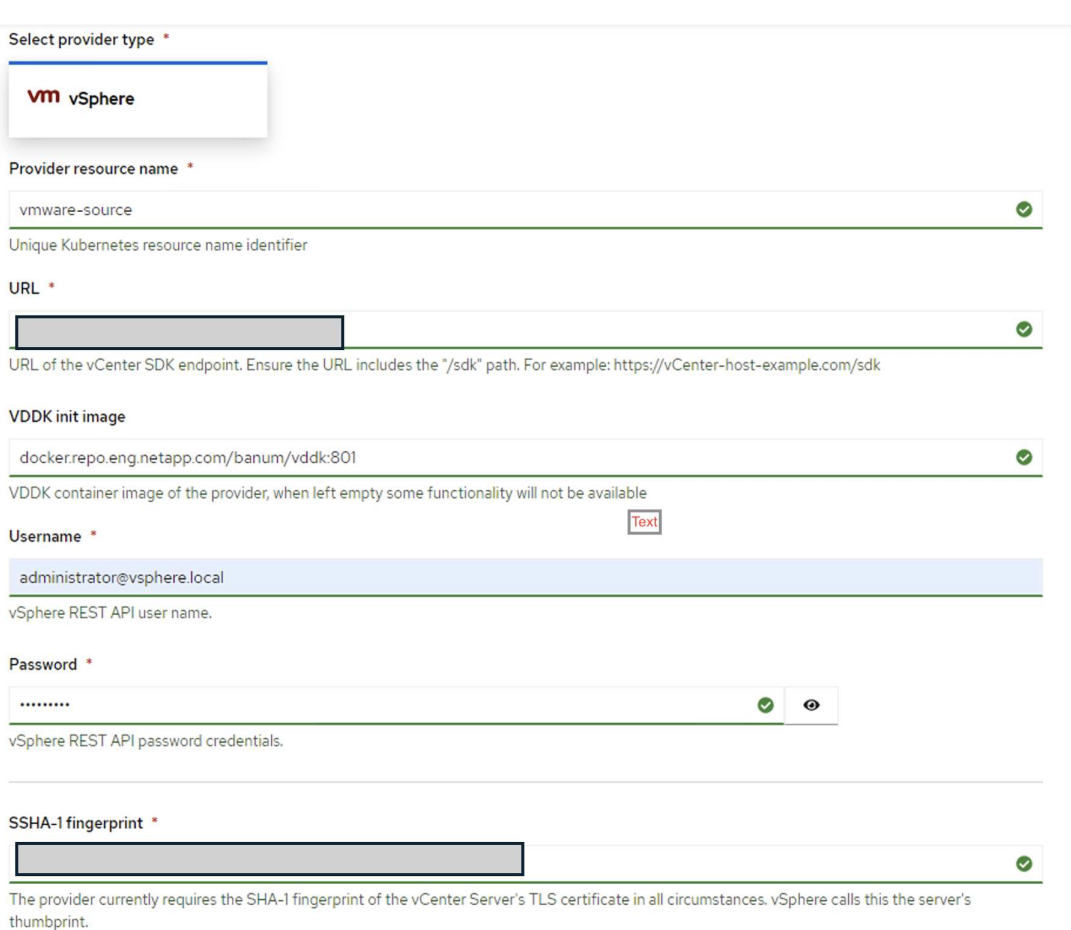

Skip certificate validation

 $\overline{\mathbf{z}}$ 

 $(i)$ 

虛擬化移轉工具套件( MTV )使用 VMware 虛擬磁碟開發套件( VDDK ) SDK 來加速從 VMware vSphere 傳輸虛擬磁碟。因此、強烈建議您建立 VDDK 映像(雖然是選用的)。 若要使用此功能、請下載 VMware 虛擬磁碟開發套件( VDDK )、建置 VDDK 映像、然後將 VDDK 映像推入映像登錄。

請遵循所提供的指示 ["](https://access.redhat.com/documentation/en-us/migration_toolkit_for_virtualization/2.5/html/installing_and_using_the_migration_toolkit_for_virtualization/prerequisites#creating-vddk-image_mtv)[請按這裡](https://access.redhat.com/documentation/en-us/migration_toolkit_for_virtualization/2.5/html/installing_and_using_the_migration_toolkit_for_virtualization/prerequisites#creating-vddk-image_mtv)["](https://access.redhat.com/documentation/en-us/migration_toolkit_for_virtualization/2.5/html/installing_and_using_the_migration_toolkit_for_virtualization/prerequisites#creating-vddk-image_mtv) 建立 VDDK 映像、並將其推送至可從 OpenShift 叢集存取的登錄。

• 建立目的地供應商 \*\*

當 OpenShift 虛擬化供應商是來源供應商時、主機叢集會自動新增。

• 建立移轉計畫 \*\*

請遵循所提供的指示 ["](https://access.redhat.com/documentation/en-us/migration_toolkit_for_virtualization/2.5/html/installing_and_using_the_migration_toolkit_for_virtualization/migrating-vms-web-console#creating-migration-plan_mtv)[請按這裡](https://access.redhat.com/documentation/en-us/migration_toolkit_for_virtualization/2.5/html/installing_and_using_the_migration_toolkit_for_virtualization/migrating-vms-web-console#creating-migration-plan_mtv)["](https://access.redhat.com/documentation/en-us/migration_toolkit_for_virtualization/2.5/html/installing_and_using_the_migration_toolkit_for_virtualization/migrating-vms-web-console#creating-migration-plan_mtv) 以建立移轉計畫。

建立計畫時、如果尚未建立、則需要建立下列項目:

- 用於將來源網路對應至目標網路的網路對應。
- 將來源資料存放區對應至目標儲存類別的儲存對應。您可以選擇 ONTAP SAN 儲存類別。 一旦建立移轉計畫、計畫的狀態應該會顯示 \* 就緒 \* 、您現在應該可以 \* 開始 \* 計畫。

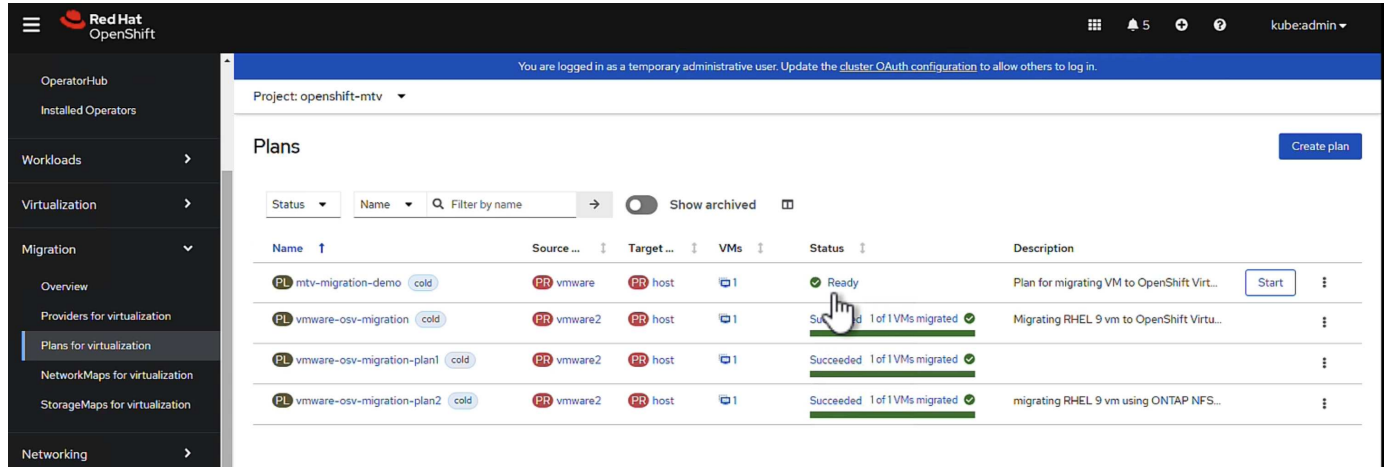

按一下 \* 「開始」 \* 將會執行一系列步驟、以完成虛擬機器的移轉。

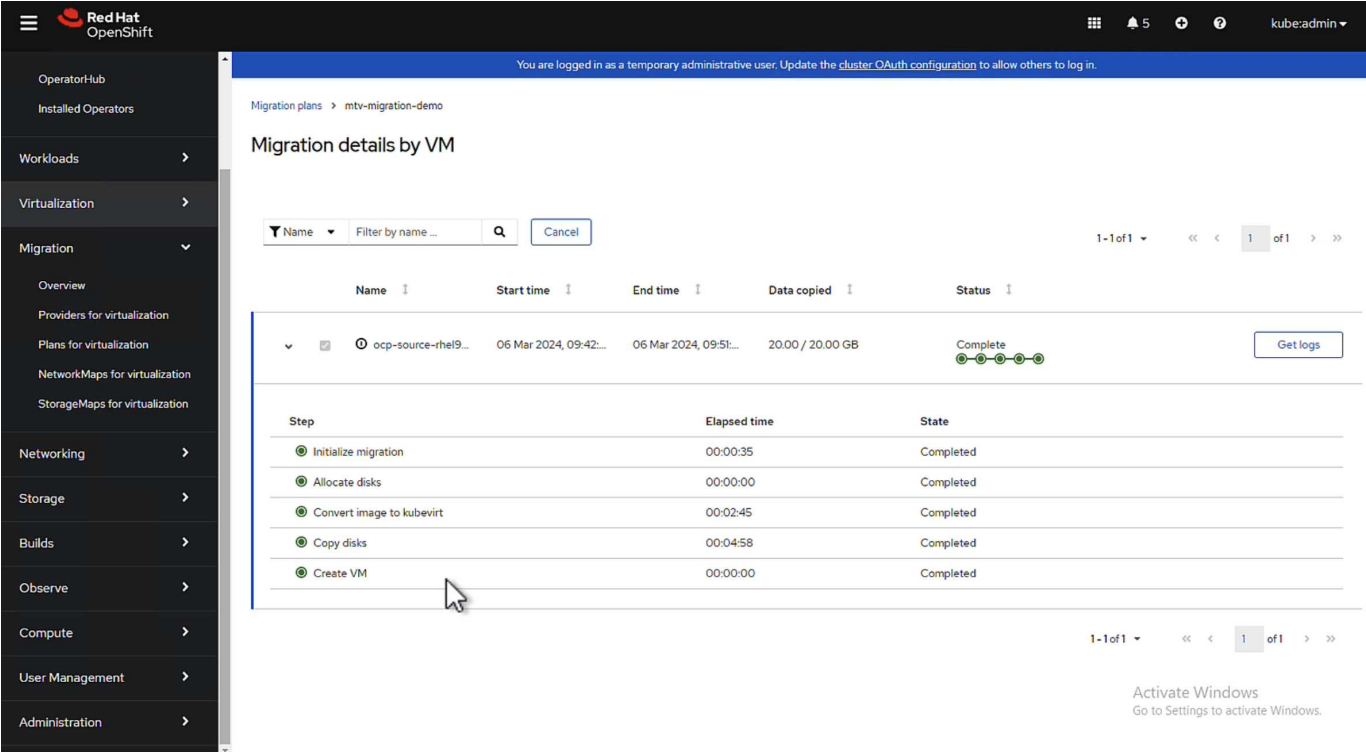

完成所有步驟後、您可以按一下左側導覽功能表 \* 虛擬化 \* 下的 \* 虛擬機器 \* 來查看移轉的虛擬機器。 提供存取虛擬機器的指示 ["](https://docs.openshift.com/container-platform/4.13/virt/virtual_machines/virt-accessing-vm-consoles.html)[請按這裡](https://docs.openshift.com/container-platform/4.13/virt/virtual_machines/virt-accessing-vm-consoles.html)["](https://docs.openshift.com/container-platform/4.13/virt/virtual_machines/virt-accessing-vm-consoles.html)。

您可以登入虛擬機器並驗證 posgresql 資料庫的內容。資料表中的資料庫、資料表和項目應與在來源 VM 上建立 的項目相同。

#### 版權資訊

Copyright © 2024 NetApp, Inc. 版權所有。台灣印製。非經版權所有人事先書面同意,不得將本受版權保護文件 的任何部分以任何形式或任何方法(圖形、電子或機械)重製,包括影印、錄影、錄音或儲存至電子檢索系統 中。

由 NetApp 版權資料衍伸之軟體必須遵守下列授權和免責聲明:

此軟體以 NETAPP「原樣」提供,不含任何明示或暗示的擔保,包括但不限於有關適售性或特定目的適用性之 擔保,特此聲明。於任何情況下,就任何已造成或基於任何理論上責任之直接性、間接性、附隨性、特殊性、懲 罰性或衍生性損害(包括但不限於替代商品或服務之採購;使用、資料或利潤上的損失;或企業營運中斷),無 論是在使用此軟體時以任何方式所產生的契約、嚴格責任或侵權行為(包括疏忽或其他)等方面,NetApp 概不 負責,即使已被告知有前述損害存在之可能性亦然。

NetApp 保留隨時變更本文所述之任何產品的權利,恕不另行通知。NetApp 不承擔因使用本文所述之產品而產 生的責任或義務,除非明確經過 NetApp 書面同意。使用或購買此產品並不會在依據任何專利權、商標權或任何 其他 NetApp 智慧財產權的情況下轉讓授權。

本手冊所述之產品受到一項(含)以上的美國專利、國外專利或申請中專利所保障。

有限權利說明:政府機關的使用、複製或公開揭露須受 DFARS 252.227-7013(2014 年 2 月)和 FAR 52.227-19(2007 年 12 月)中的「技術資料權利 - 非商業項目」條款 (b)(3) 小段所述之限制。

此處所含屬於商業產品和 / 或商業服務(如 FAR 2.101 所定義)的資料均為 NetApp, Inc. 所有。根據本協議提 供的所有 NetApp 技術資料和電腦軟體皆屬於商業性質,並且完全由私人出資開發。 美國政府對於該資料具有 非專屬、非轉讓、非轉授權、全球性、有限且不可撤銷的使用權限,僅限於美國政府為傳輸此資料所訂合約所允 許之範圍,並基於履行該合約之目的方可使用。除非本文另有規定,否則未經 NetApp Inc. 事前書面許可,不得 逕行使用、揭露、重製、修改、履行或展示該資料。美國政府授予國防部之許可權利,僅適用於 DFARS 條款 252.227-7015(b) (2014年2月) 所述權利。

商標資訊

NETAPP、NETAPP 標誌及 <http://www.netapp.com/TM> 所列之標章均為 NetApp, Inc. 的商標。文中所涉及的所 有其他公司或產品名稱,均為其各自所有者的商標,不得侵犯。